# 上海市普通高校考试招生网上报名 用户手册

### 目录

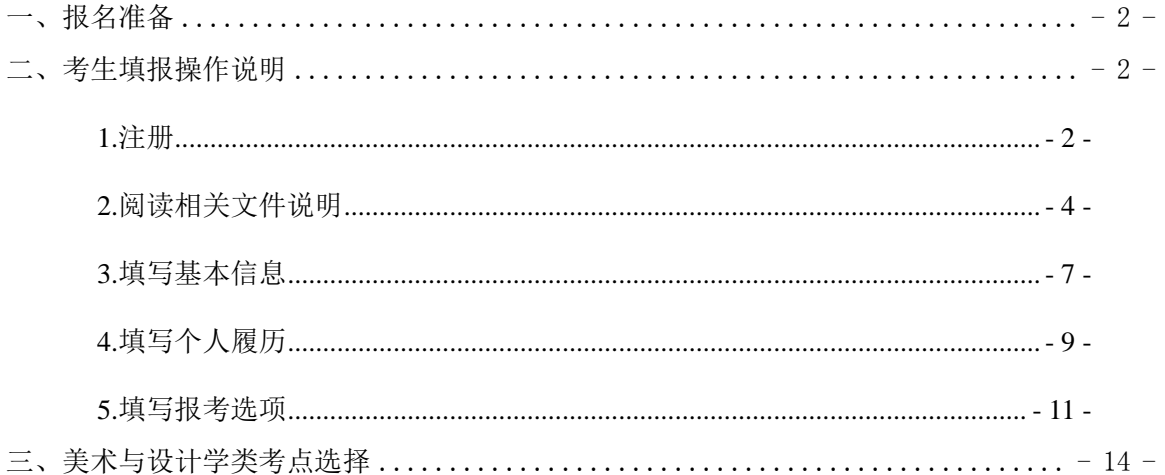

#### <span id="page-1-0"></span>一、报名准备

填报终端设备需安装好主流浏览器,可以选择使用以下浏览器: IE10 及以上版本的 IE 浏览器、360 浏览器、火狐浏览器、搜狗浏览 器、Chrome(建议首选谷歌浏览器 Chrome)。

### <span id="page-1-1"></span>二、考生填报操作说明

报名过程分为五大步骤:注册、阅读相关文件说明、填写基本信 息、填写个人履历、填写报考选项、信息浏览。 考生登录的默认页面如下图所示:

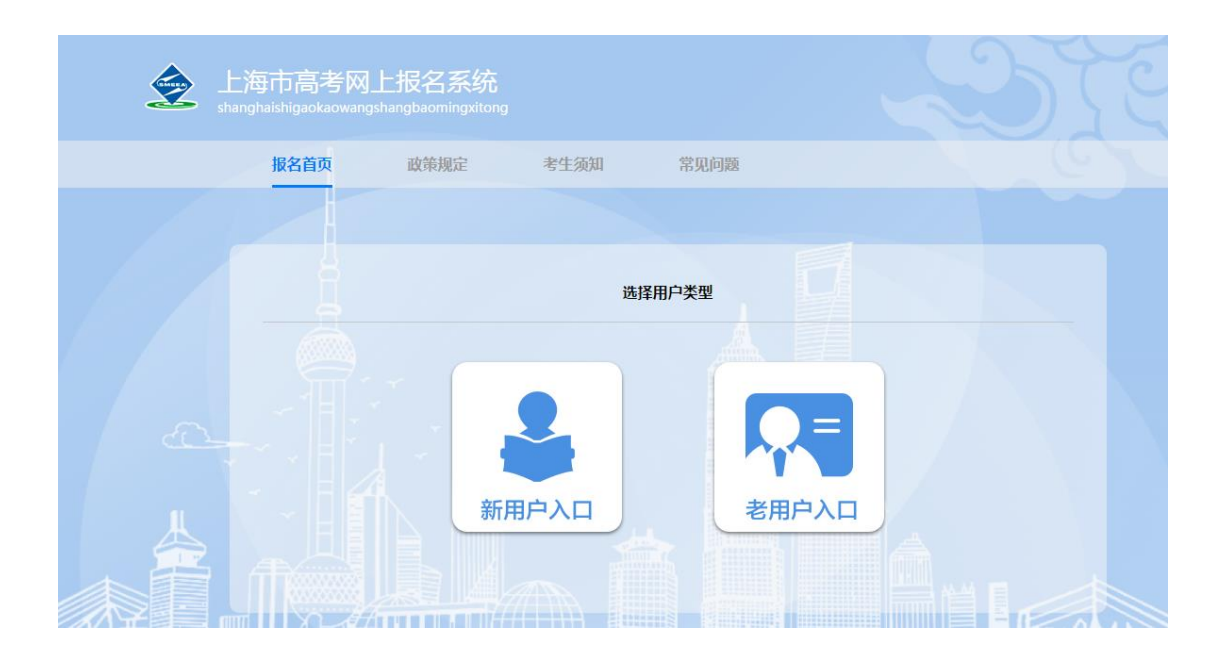

#### <span id="page-1-2"></span>**1.**注册

考生第一次注册,点击"新用户注册",进入考生注册界面,证 件类型可选择居民身份证、军官证、士兵证、港澳居民来往内地通

行证/港澳永久性居民身份证、台湾居民来往大陆通行证、外国人永 久居住证、护照、其他,如下图所示:

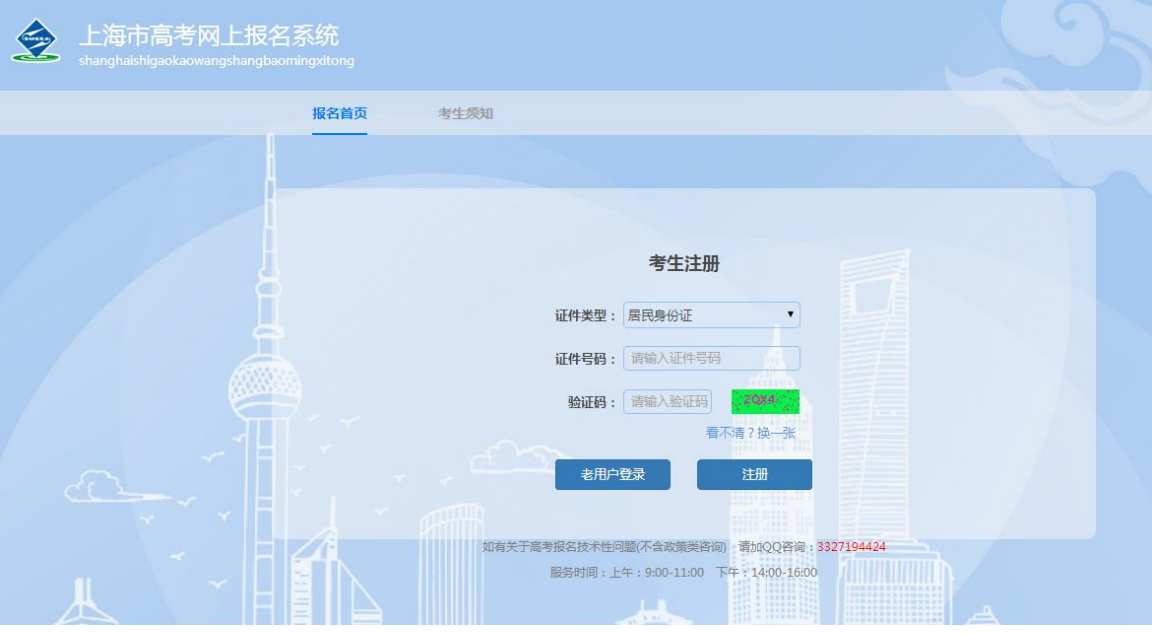

输入证件号和图片验证码,点击"注册",进入如图所示页面:

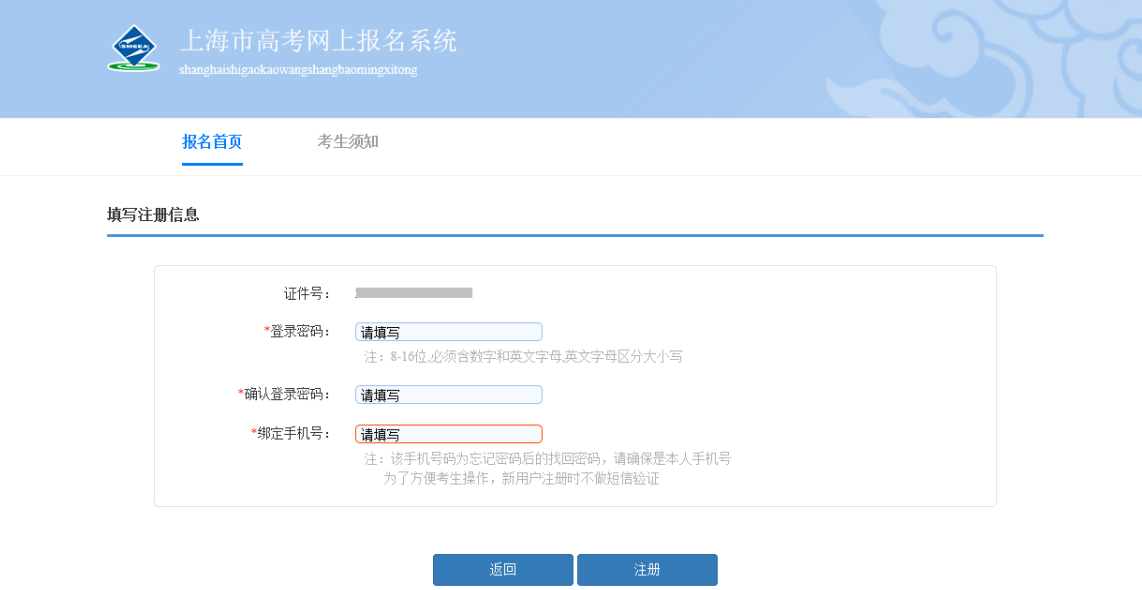

密码长度要求至少 8 位,密码需输入两次。输入手机号。填写必 填信息项后,点击"注册",进入如图所示页面:

### <span id="page-3-0"></span>**2.**阅读相关文件说明

#### 注:说明内容仅供用户手册演示说明,实际说明条款以系统为准。

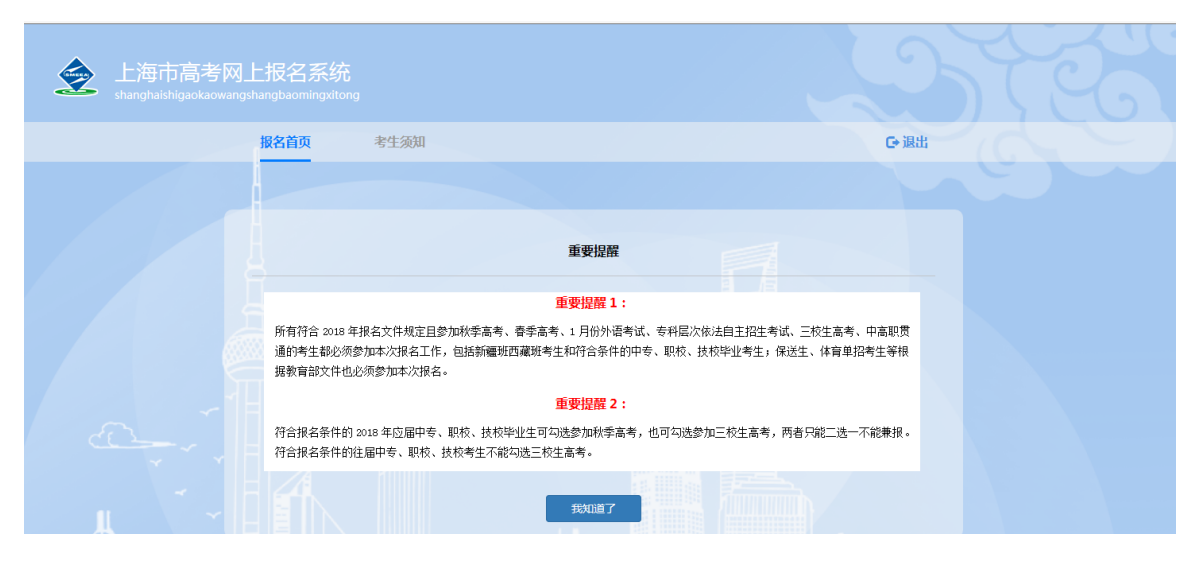

### 点击"我知道了",进入如图所示页面:

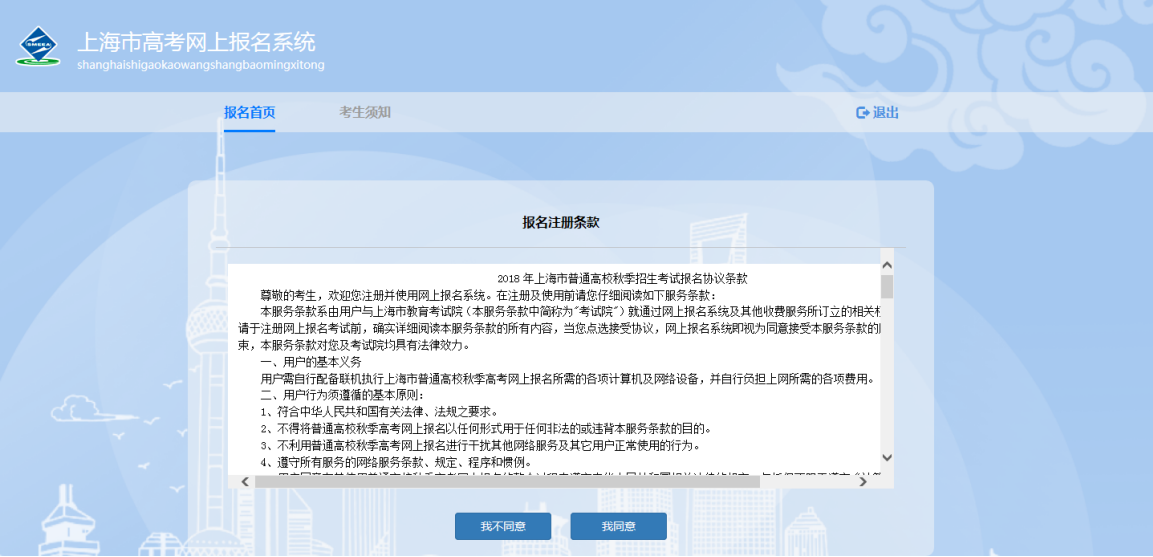

点击"我同意"进入如图所示页面:

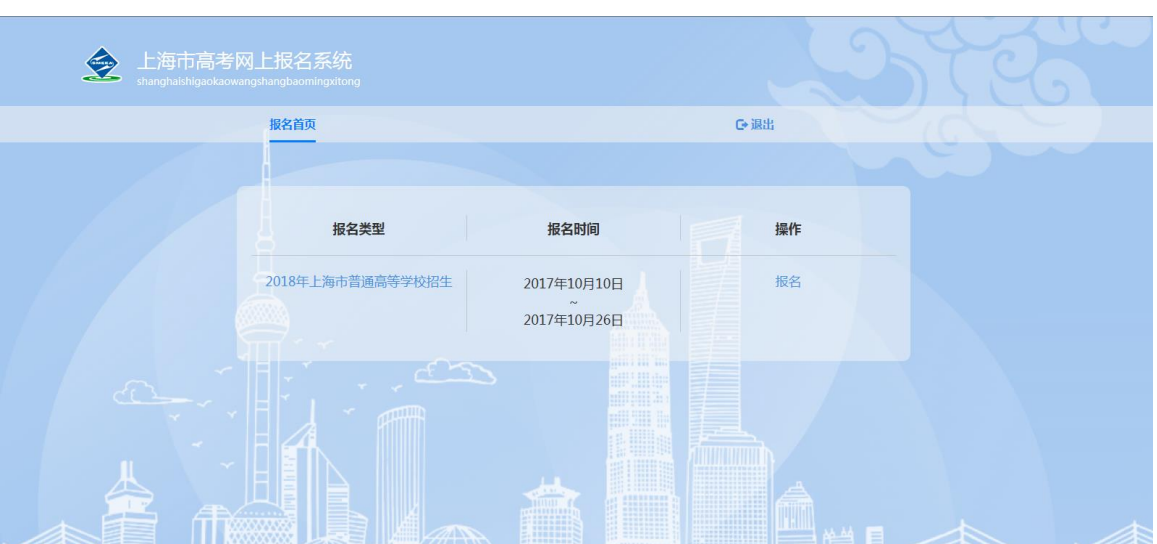

此时显示的是"2018 年上海市普通高校招生"页面(注意:图中报 名时间只是演示用样例,准确时间安排请参看文件),点击"报名", 进入如图所示页面:

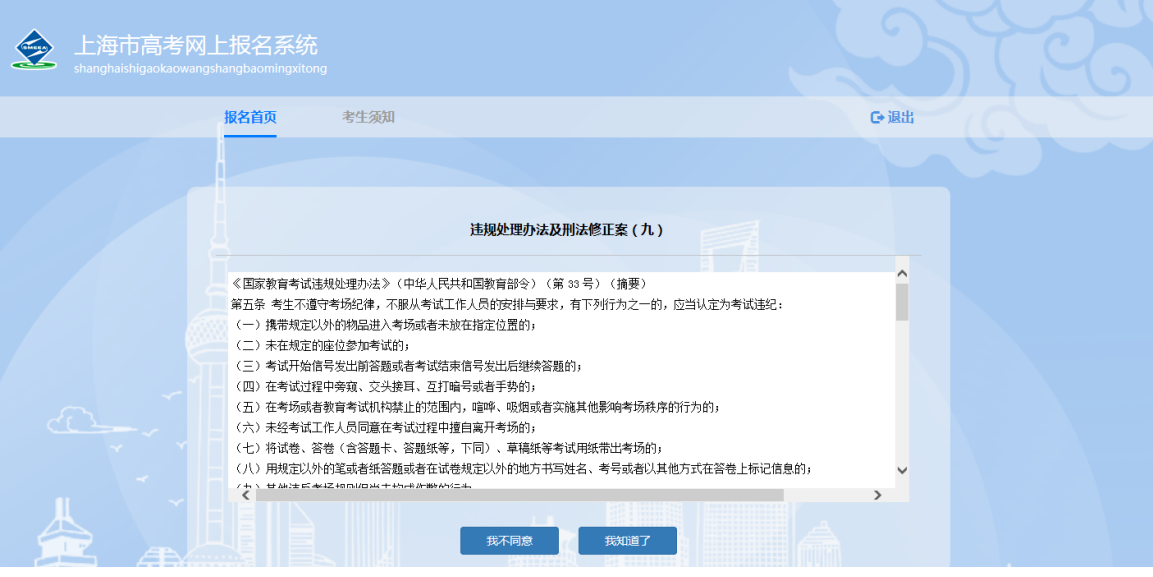

点击"我知道了",进入如图所示页面:

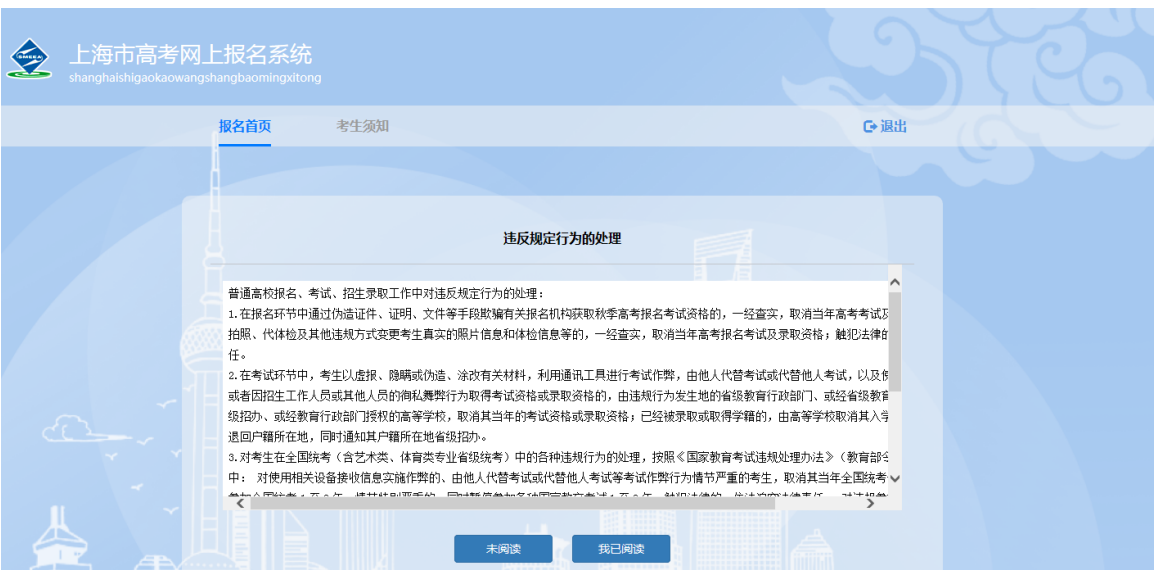

### 点击"我已阅读",进入如图所示:

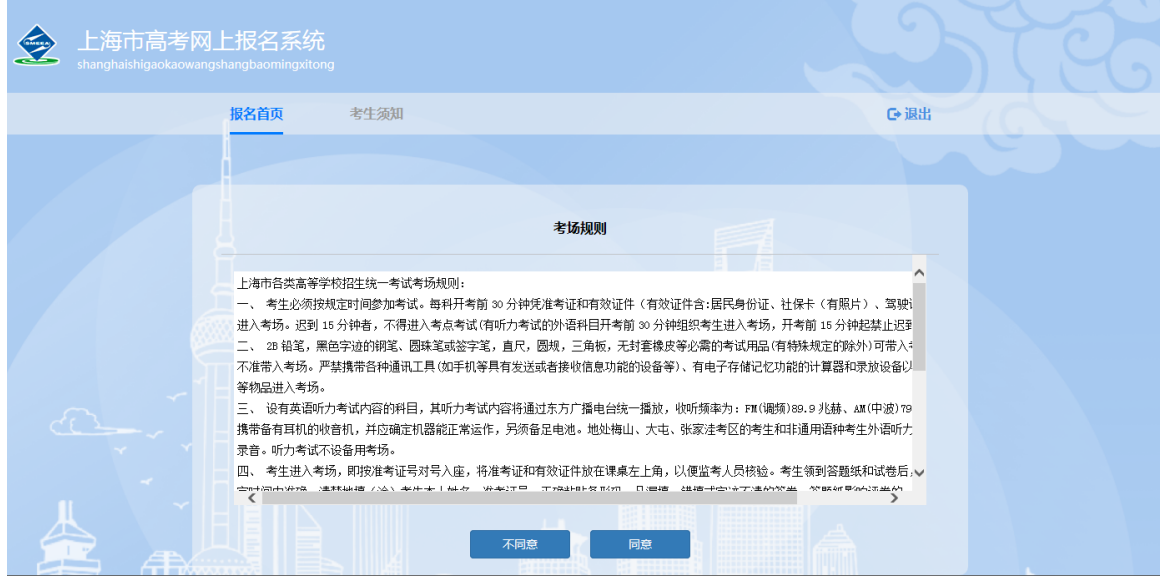

点击"同意",进入如图所示页面:

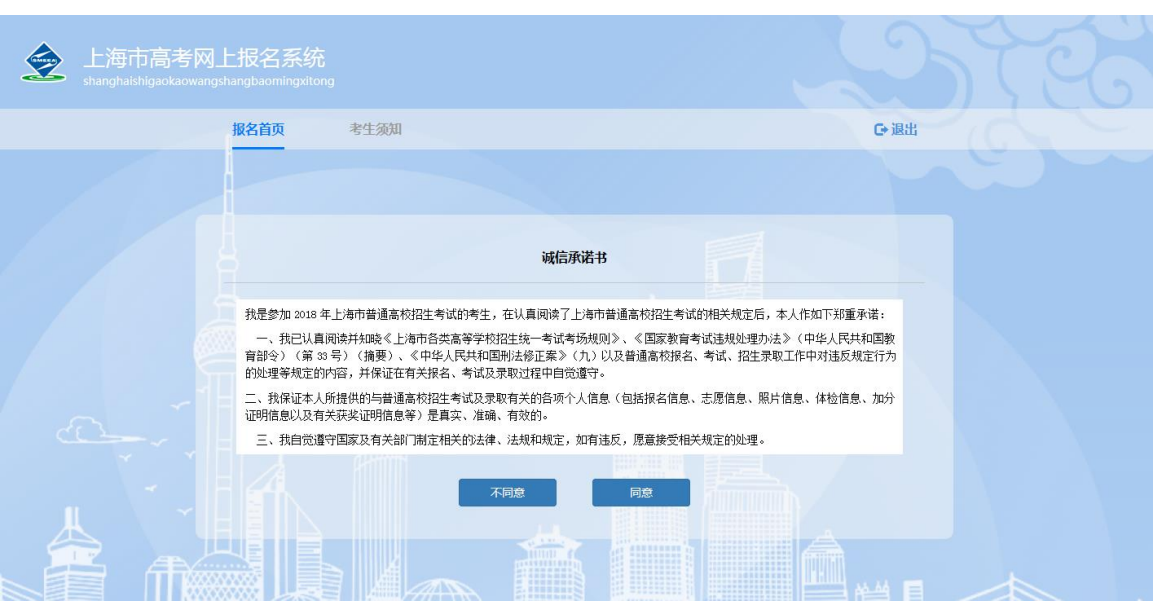

点击"同意",进入基本信息填写页面,如图所示:

### <span id="page-6-0"></span>**3.**填写基本信息

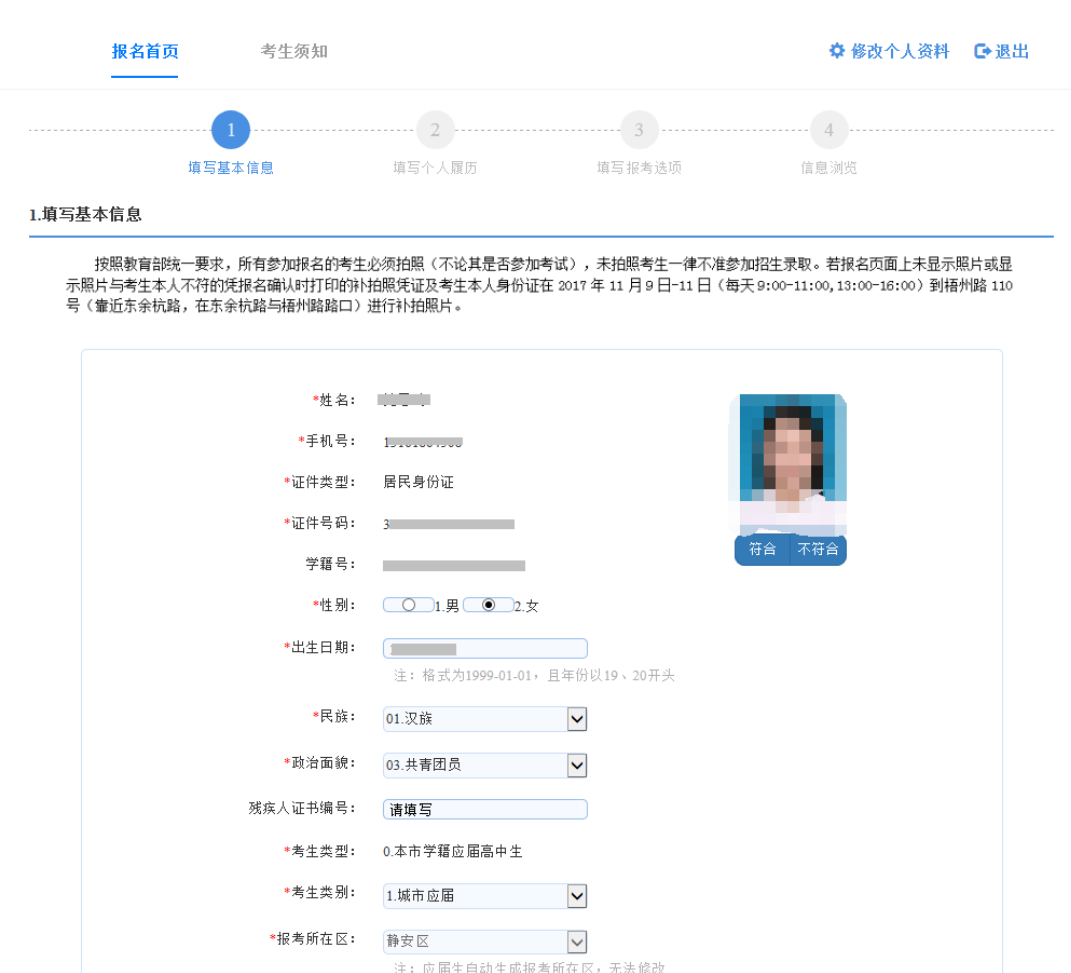

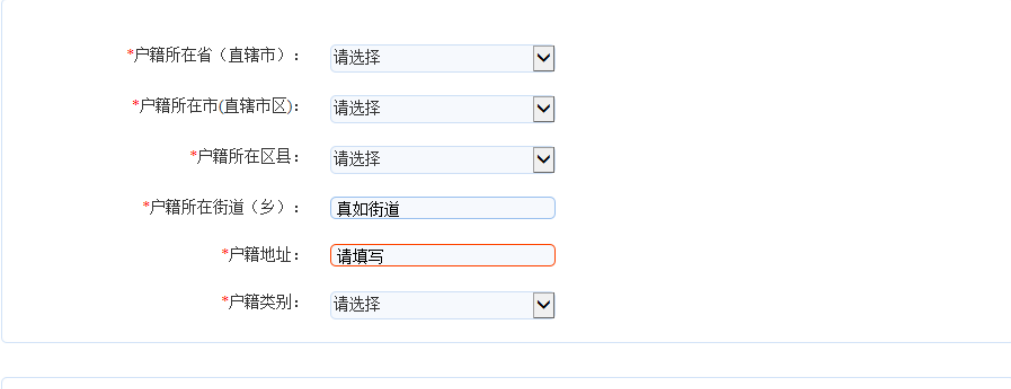

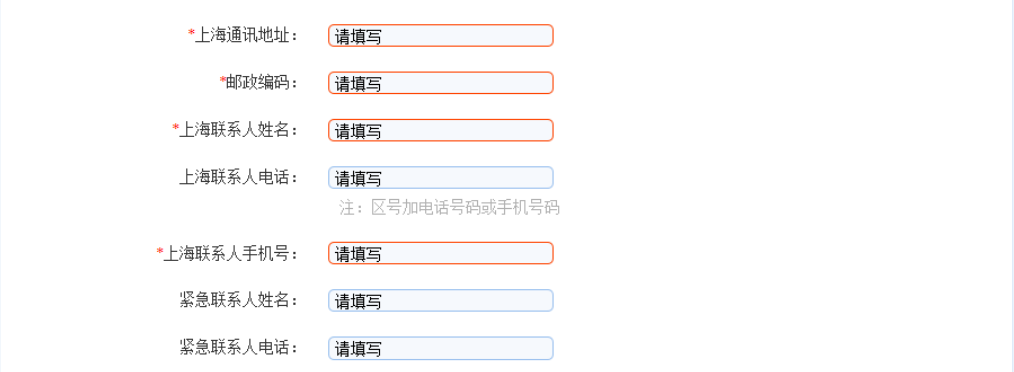

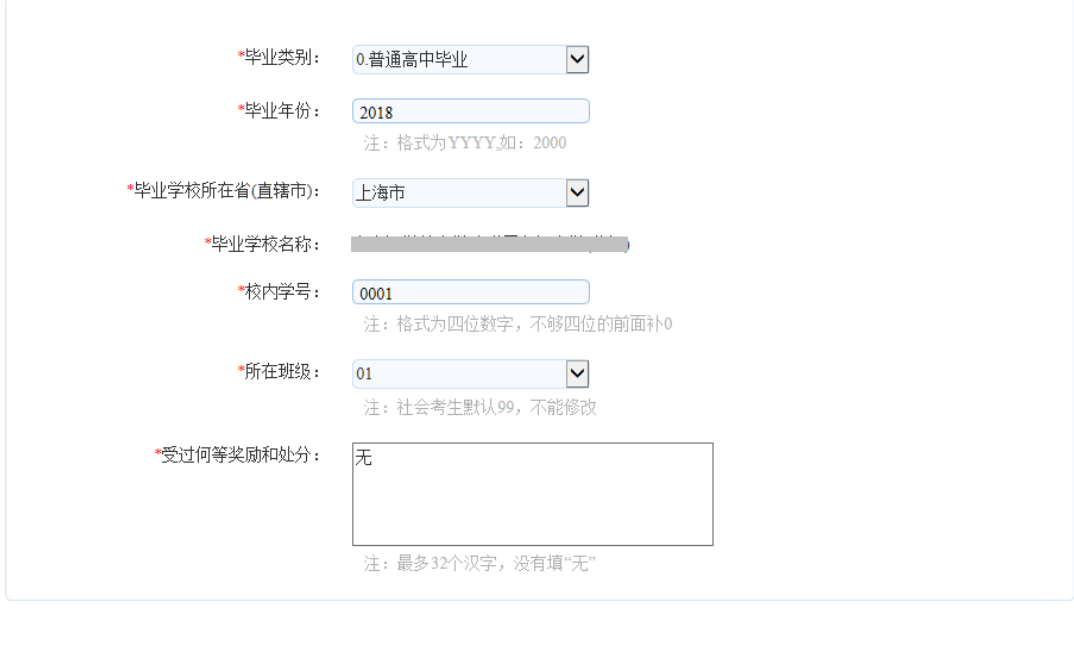

保存

下一步

图中的凡是红色\*号的内容均为必填项。

上一步

对于本市应届高中生,系统将从学籍库中调取姓名、性别、照片、 报考所在区、学校。校内学号是指学生在学校使用的学号,一般为四 位,如果不知道,请咨询学籍所在学校的老师。

对于非本市应届高中生,无需填写学籍号、校内学号。班级默认 为 99, 无需修改。

户籍类别请根据实际情况填写。对于持有《上海市居住证》的考 生,请填写主证人的居住证号码及考生的居住证号码,如果没有居住 证号码请填写身份证号码。户籍所在省市按照户口本上的户籍填写, 对于户籍原属闸北的考生,请在户籍所在市(直辖市区)选择静安区。 户籍所在街道(乡)和地址请按照户口本上填写。上海通讯地址要写 本市详细地址,切勿写同上。邮政编码与通讯地址需一致。上海联系 人、紧急联系人及电话,一般填写父母电话,尽量不要重复。奖励与 处分,最多30个汉字,以已有获奖证书为准。

#### <span id="page-8-0"></span>**4.**填写个人履历

填写好以上信息后,点击"下一步",进入个人履历填写页面如 图所示。个人简历至少填写一行,请从高中阶段开始填写。高中阶段 以前信息不必填写。家庭成员至少填写一行。

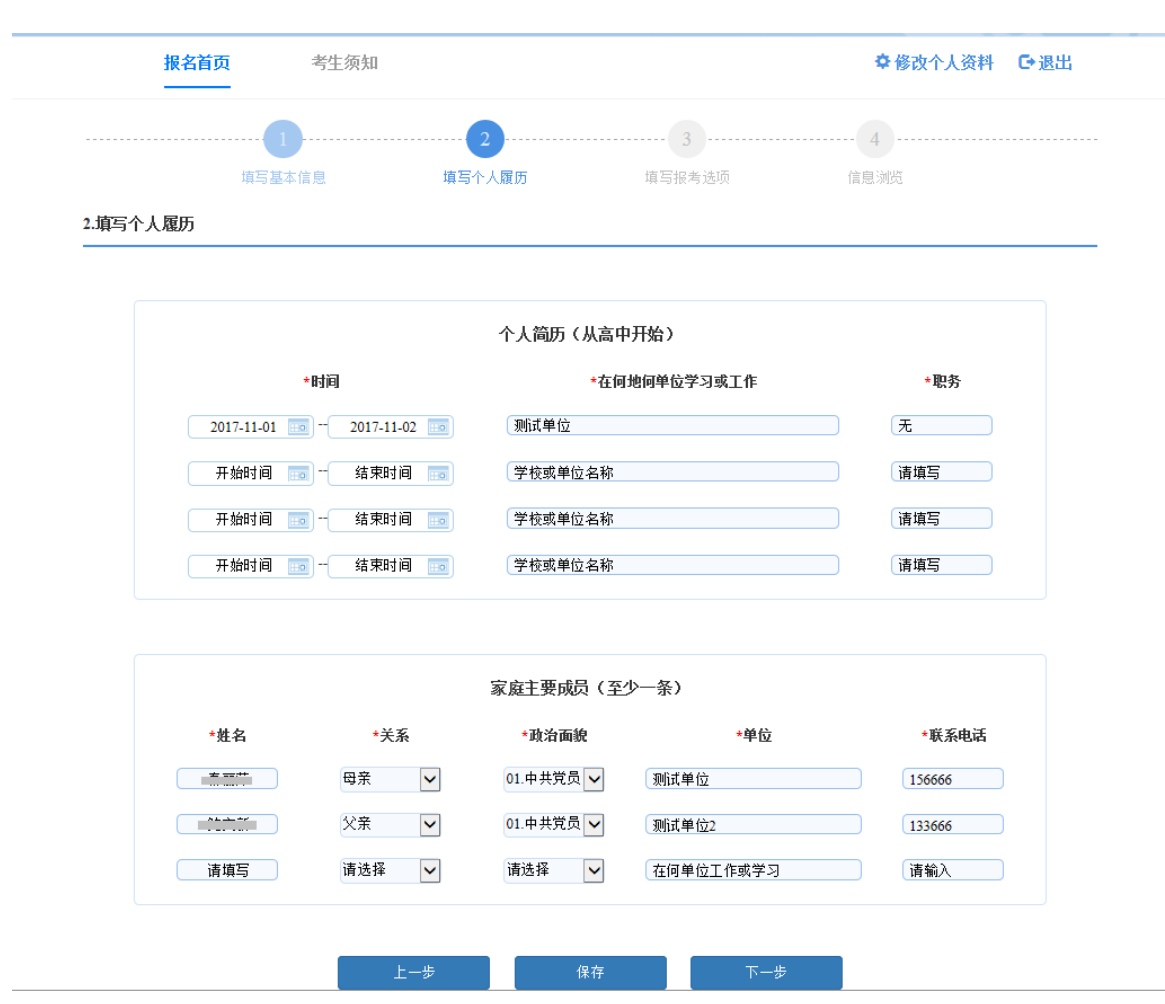

个人履历页面中个人简历中的职务为非必填项,个人简历和家庭 主要成员必须填写一条。填写完成后,点击"下一步",进入报考选 项填写页面,如图所示:

### <span id="page-10-0"></span>**5.**填写报考选项

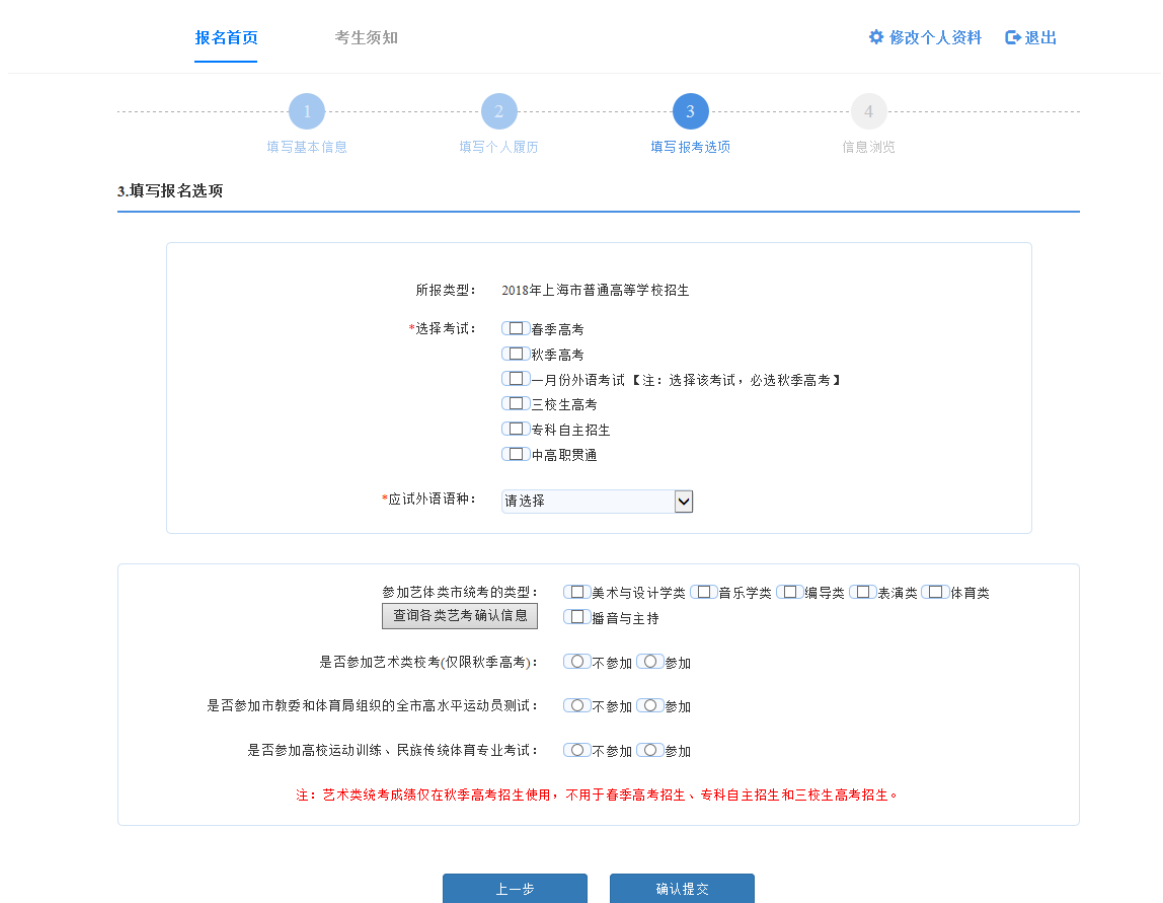

选择考试说明:

### 1、考生分类、考生与考试的关系、考试之间的互斥关系如下图所示;

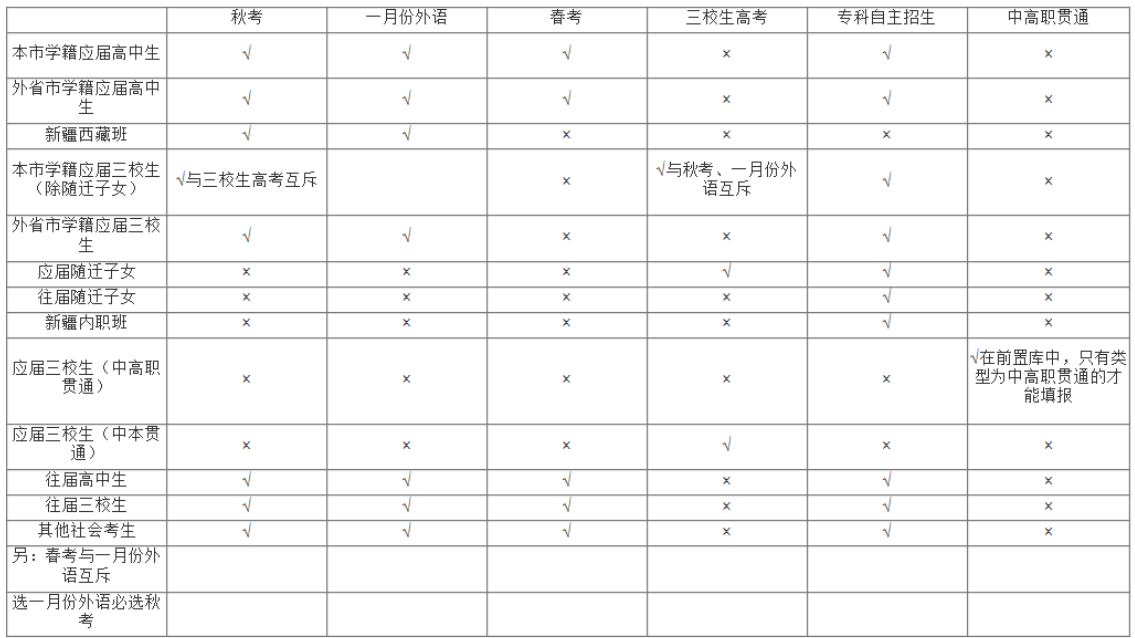

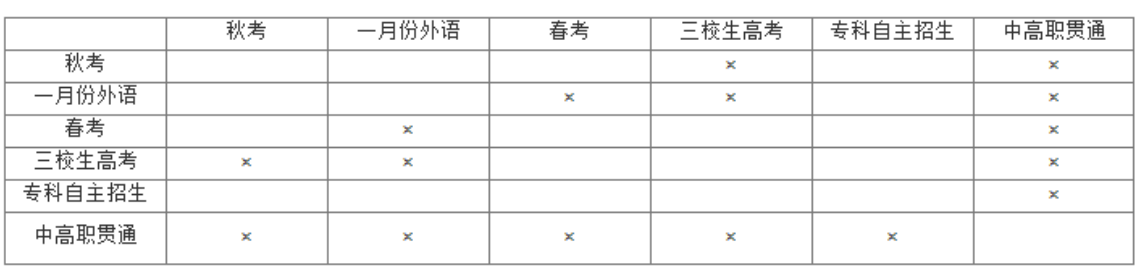

2、语语种的下拉选项与考试类型有关,如果是三校生高考只有英语 和日语;如果是中高职贯通,则有英语、日语和德语;其他考试有英 语、日本、俄语、德语、法语、西班牙语;

3、三校生毕业专业只有考试类型是三校生的才出现,其他考生类型 不出现,三校生毕业专业分大类和小类两级联动;应届三校生的专业 由学籍库导入,考生不能编辑:往届三校生的专业自己选择;点击确 认提交后,生成流水号,并显示考生信息浏览页面;

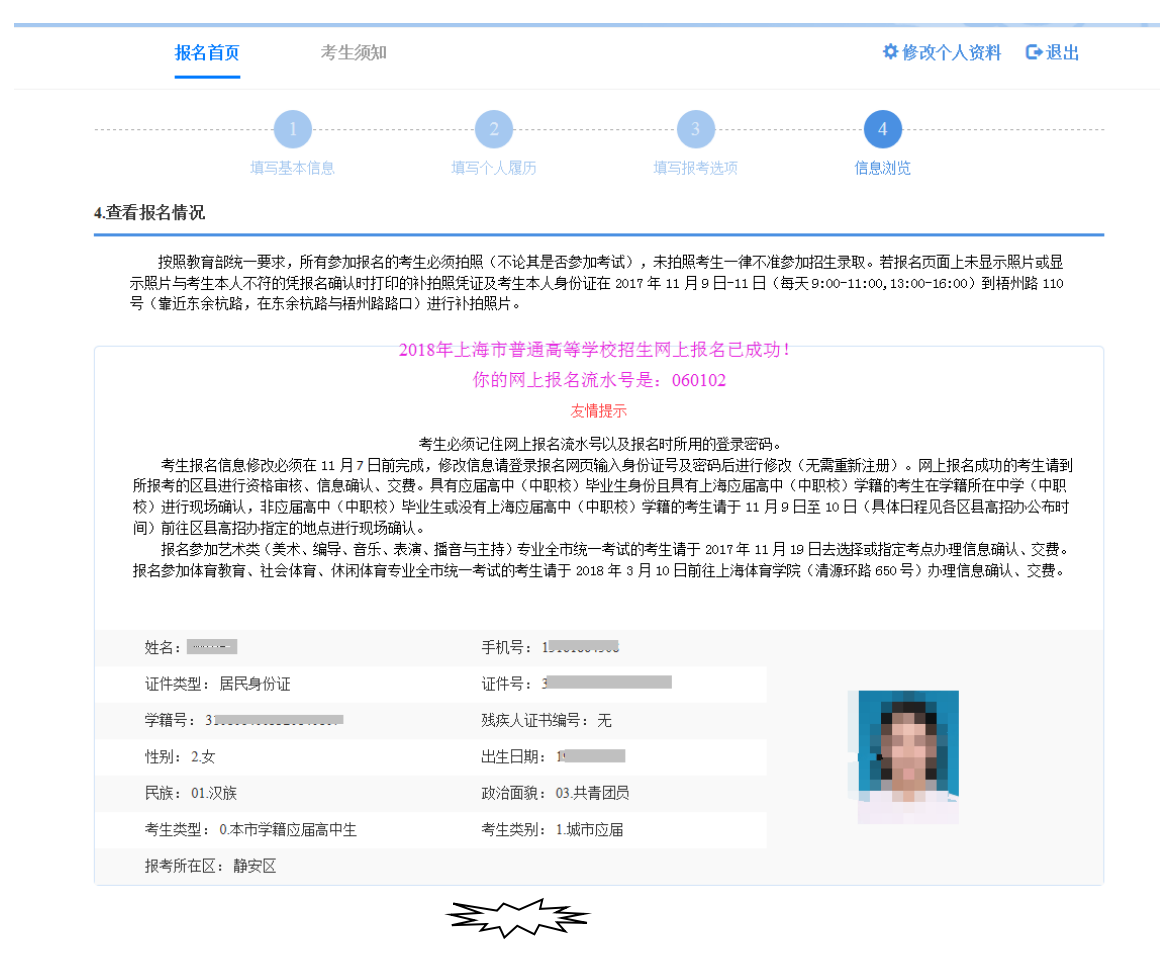

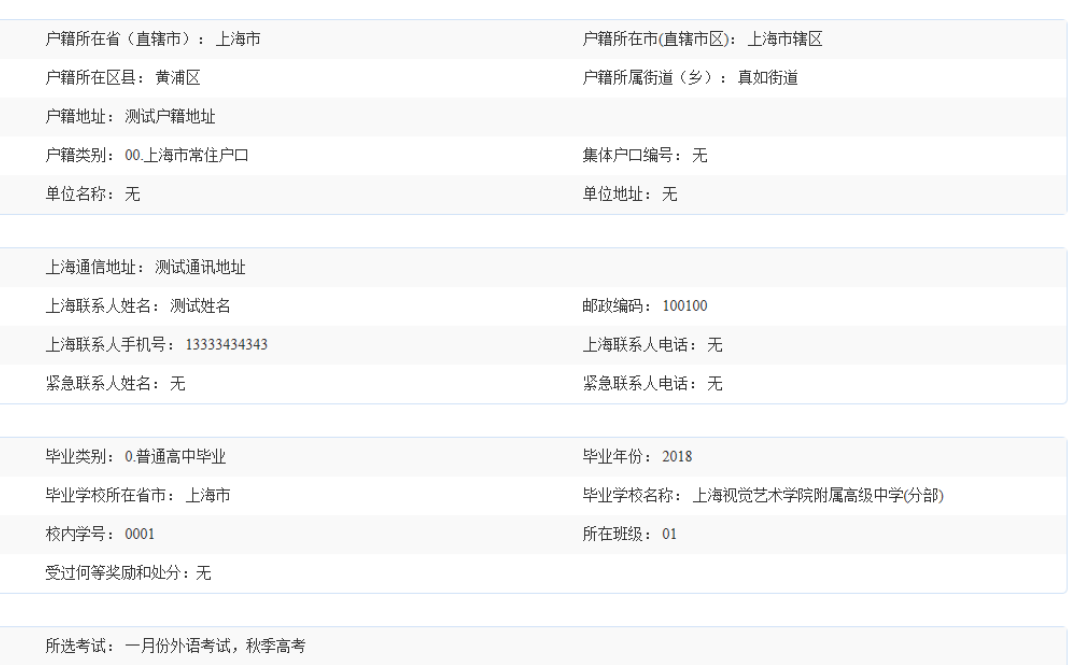

毕业类别: 0.普通高中毕业 毕业年份: 2018 毕业学校所在省市: 上海市 校内学号: 0001 所在班级: 01 受过何等奖励和处分: 无

所选考试: 一月份外语考试, 秋季高考 应试外语语种: 1.英语 所选艺术类全市统考类型: 无

应试外语语种: 1.英语 所选艺术类全市统考类型: 无

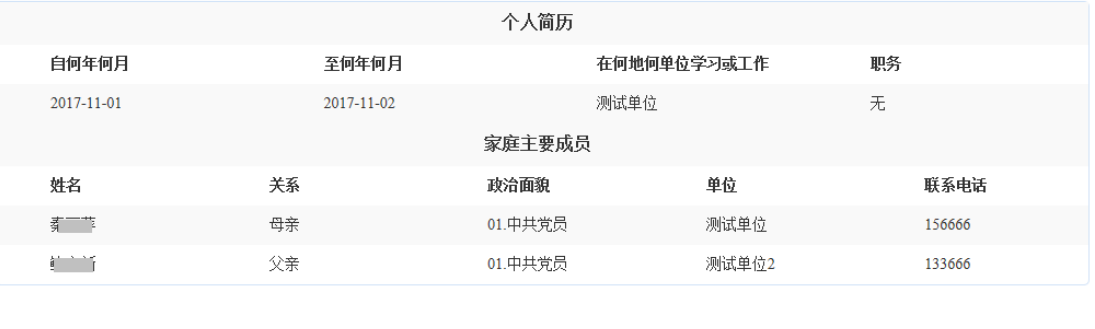

请仔细阅读页面上的提示信息。出现流水号说明提交成功,考生 可以浏览所填写的信息,如果无误,点击"关闭"按钮退出系统。如

重新修改

果有误,点击"重新修改"可修改考生信息。退出后,在系统开放时 间内可以不限次数登陆系统进行信息修改。

填报完成后,美术与设计学类考生请在规定时间内选择考点。后 期考生需在指定时间到就读中学或区县招办进行现场确认,艺体类考 生在指定时间到对应考点进行艺体类报考确认。

#### <span id="page-13-0"></span>三、美术与设计学类考点选择

报考美术与设计学类的考生要在规定时间内登录系统进行考点 选择,点击"老用户入口"输入证件号和密码,直接进入选择考点页 而,如图所示:

美术与设计学类考生考点

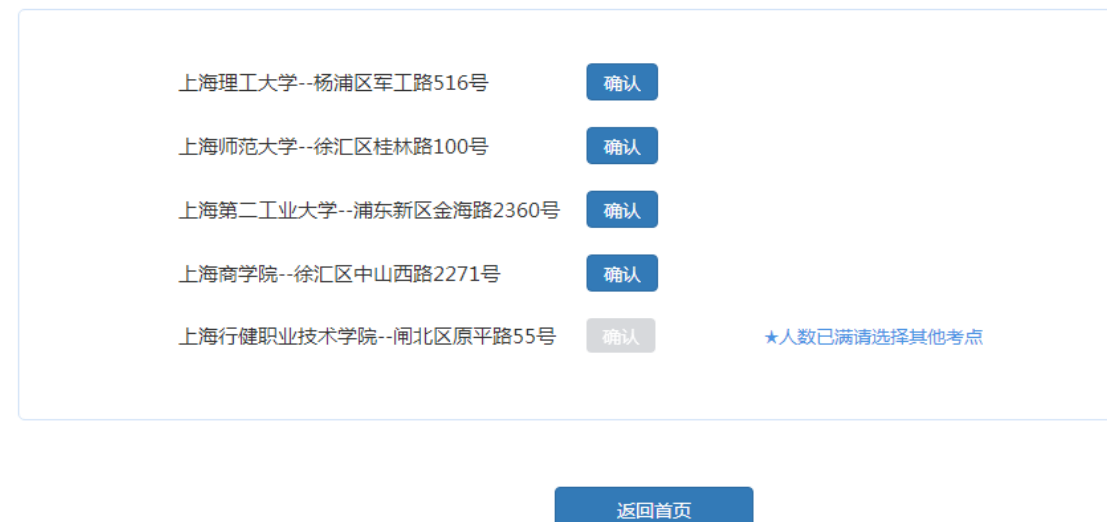

如果某个考点后面显示"人数已满请选择其他考点"表示当前人 数已满,将无法选择。后期如果有考生从该考点退出,该考点没有人 数已满字样,则可以选择该考点。

在某个人数不满的考点后面,点击"确认"按钮,即为选择该考 点。

美术与设计学类考生考点

#### 恭喜你, test 美术与设计学类考生考点选择已成功!

您的考试地址:上海第二工业大学--浦东新区金海路2360号

修改考点 关闭

选择好考点后,如果需修改考点,请点击"修改考点"按钮,

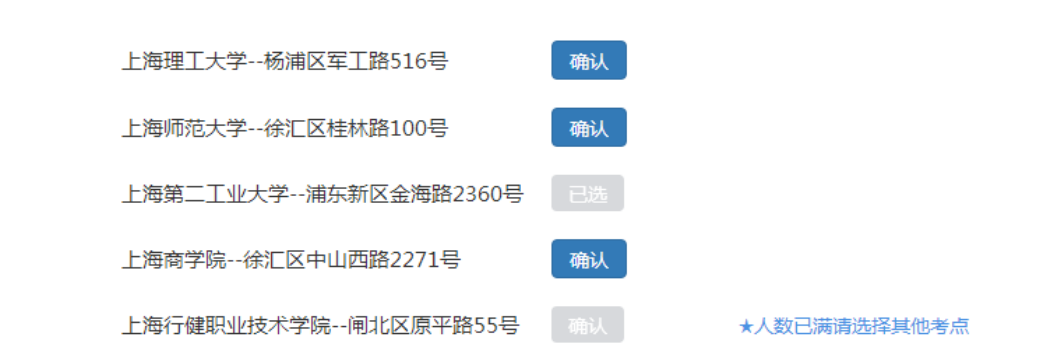

其中灰色"已选"按钮为当前选择的考点。在想选择的考点后面点击 "确认"按钮,此时将看到提示框,询问是否取消原考点,选择新考 点。

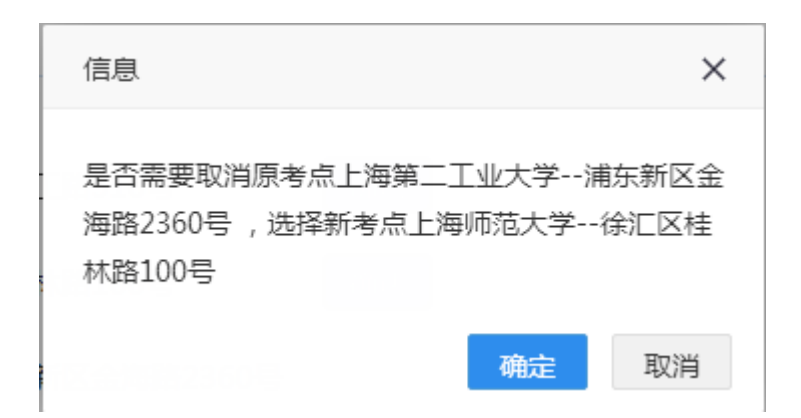

点击"确定"按钮,显示如下:

## 恭喜你, test 美术与设计学类考生考点选择已成功!

您的考试地址:上海师范大学--徐汇区桂林路100号

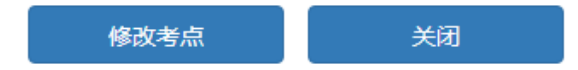